## Administrator's Guide: BMI User Acceptance Testing Framework

Massachussetts Open Cloud

Paul Grosu *(pgrosu@gmail.com)*

FIRST EDITION 2017 (Revised on  $10/10/2017$ )

### CONTENTS

#### <span id="page-1-0"></span>CONTENTS ii

#### I AN APPROACH TO DELIVERING DEFECT-FREE SOFTWARE PRODUCTS 1

- 1 DOCUMENT-DRIVEN TESTING FOR OPTIMAL DEPLOYMENTS 3
	- 1.1 [How to guarantee a defect-free software product](#page-4-1) 3
	- 1.2 [Testing Under Changing Environments Via System Testing](#page-5-0) 4
	- 1.3 [Behavior-Driven Development: A Scientific-Method Approach to Testing](#page-6-0) 5

#### II GETTING STARTED WITH THE USER ACCEPTANCE TESTING FRAMEWORK  $\overline{Q}$

#### 2 THE USER ACCEPTANCE TESTING FRAMEWORK 11

- 2.1 [The User Acceptance Testing Architecture](#page-12-1) 11
	- 2.1.1 [Configuring a Testing Environment](#page-13-0) 12
	- 2.1.2 [Structure of Test Directory](#page-14-0) 13
	- 2.1.3 The [config](#page-14-1) file  $13$
- 2.2 [Preparing The Environment](#page-15-0) 14
- 2.3 [Performing the Acceptance Tests](#page-16-0)

#### $15$

- 2.3.1 [Entering an Interactive Session](#page-18-0)  $17$
- INDEX 19

## I

## <span id="page-2-0"></span>AN APPROACH TO DELIVERING DEFECT-FREE SOFTWARE PRODUCTS

# $\begin{array}{c} \begin{array}{c} \begin{array}{c} \end{array}\\ \end{array}$

### <span id="page-4-0"></span>Document-Driven Testing for Optimal Deployments

*The fundamental principle of science, the definition almost, is this: the sole test of the validity of any idea is experiment. — Richard P. Feynman*

#### <span id="page-4-1"></span>1.1 HOW TO GUARANTEE A DEFECT-FREE SOFTWARE PRODUCT

A SOFTWARE PRODUCT CAN BE DEEMED DEFECT-FREE If all the requirements have been com-<br>pletely covered by tests supporting the specifications, and are continuously validated software product can be deemed defect-free if all the requirements have been comthroughout the development cycle. A development team always strives to provide such guarantees, which can be achieved by being *diligent* in following specific software development practices and ensuring that the requirements are bounded and reflected through *complete coverage*.

One methodology of ensuring that such a continuity is preserved, is via the V-Model of software development<sup>1</sup> illustrated in Figure 1.1.

<span id="page-4-2"></span><http://ccdocs.berkeley.edu/content/system-validation-plan>

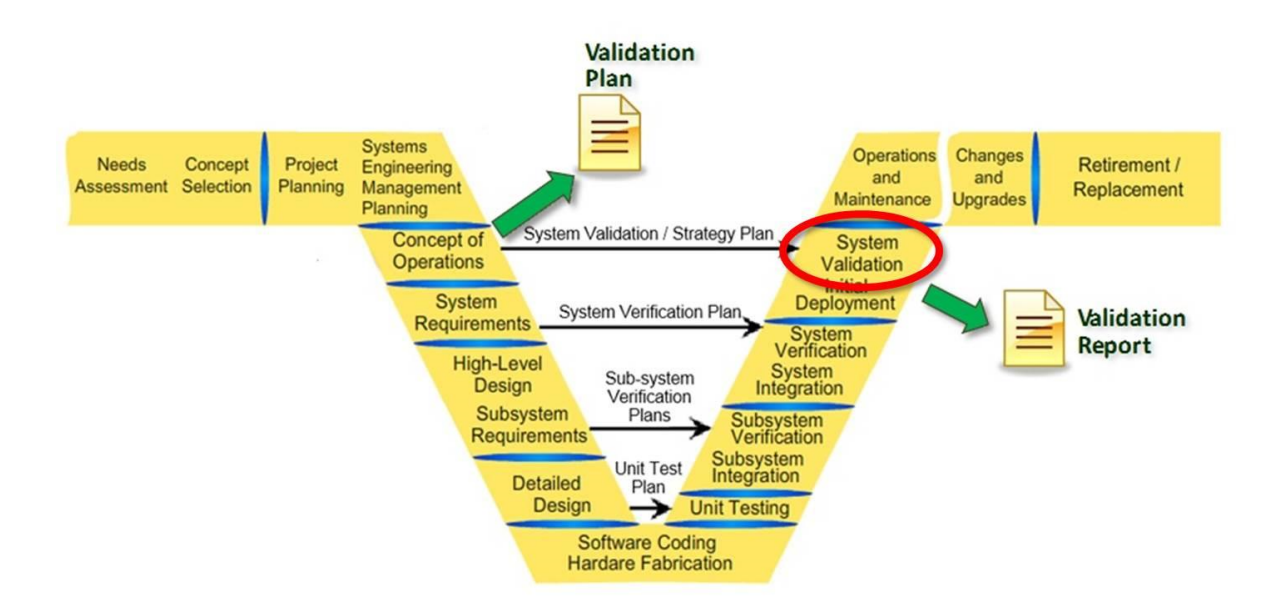

<span id="page-5-1"></span>FIGURE 1.1 – The V-Model of software development.

If you bisect vertically the V-Model, you will notice that each requirement – or implementation – on the left-hand side is *supported* by a verification or validation step on the right-hand side. This ensures that the scope is bounded and provides complete coverage . For every step documentation is critical to both *specify* the requirements, and then to subsequently *validate* against those requirements.

#### <span id="page-5-0"></span>1.2 TESTING UNDER CHANGING ENVIRONMENTS VIA SYSTEM TESTING

There will be times where *Integration Testing* is not enough. This is where *System Testing* comes in. Here we take the software product as a *black box* – as opposed to in Integration Testing – and test it under different environments without touching the code-base. One of the best ways to ensure that the software product will operate as defined by the *requirements* is to run *end-to-end scenarios* with validation. This requires one to have a list of *functional specifications* that the software product must perform, and to create one or more workflows where these will be pipelined together to generate this type of *Functional Testing* .

For BMI these are defined as follows:

- pro  $\blacktriangleright$  *Provisions a node.*
- dpro I *Deprovisions a node.*

<span id="page-5-3"></span><span id="page-5-2"></span><sup>&</sup>lt;sup>2</sup> Coverage ensures all aspects of the codebase are verified and asserted via test(s).

<sup>&</sup>lt;sup>3</sup> Ashfaque Ahmed and Bhanu Prasad. 2016. *Foundations of Software Engineering*. Auerbach Publications, Boston, MA, USA.

<span id="page-5-4"></span>Functional Testing validates the software design based on the requirement specifications, by running tests to check that the software's features match the functional specifications.

- snap  $\blacktriangleright$  *Takes a snapshot of a node.* 
	- ls I *Lists store images.*
- import  $\blacktriangleright$  *Importing images or snapshots into BMI for provisioining.* 
	- db I *Database commands that about imported images or snapshots.*

By then integrating these into an end-to-end workflow, one can perform all these and ensure that the basic requirements are satisfied. An example of a possible end-to-end workflow is described in Figure 1.2.

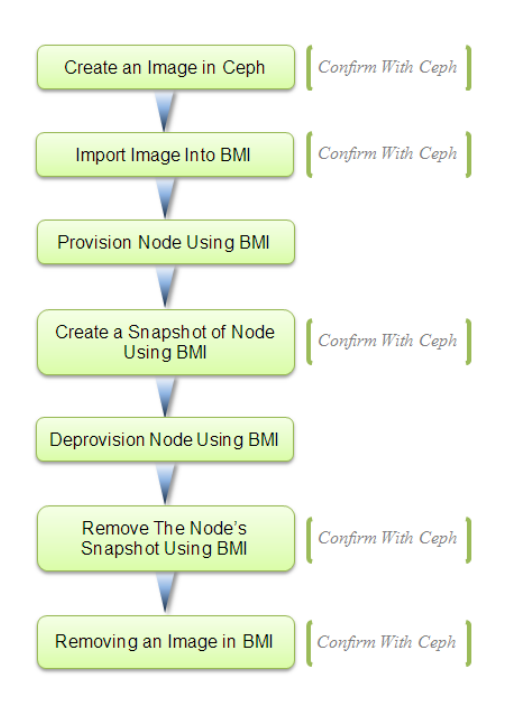

<span id="page-6-1"></span>FIGURE 1.2 - An example of an end-to-end workflow.

#### <span id="page-6-0"></span>. behavior-driven development: a scientific -method approach to testing

The *Scientific Method* is an unbiased approach to discovering what the facts truly about a system by progressing using *systematic doubt<sup>5</sup> to ensure adequate evidence support each* problem being solved. The facts are not gathered unless there is a problem being defined upon which relevant facts are required to prove or disprove inquiries (*hypotheses*) about the problem.

<span id="page-6-2"></span><sup>&</sup>lt;sup>5</sup> Morris Raphael Cohen and Ernest Nagel. 1934. An Introduction to Logic And Scientific Method. Harcourt, Brace and World, New York, NY, USA.

Behavior-Driven Development (BDD) is defined through a live document implemented using the Gherkin language<sup>6</sup>, which utilizes *Given-When-Then* control-flow syntax defined as follows:

- Given  $\triangleright$  *Defines a given state.*
- When  $\blacktriangleright$  *Defines a given action performed under the given state.*
- Then  $\blacktriangleright$  *Defines the expected outcome after the action is performed.*

By building a *scenario* through combining these into premises using the *Given*- and *When*-initiated statements, we are able to discover if our system is validated at each step and confirm the *Then* conclusion statement(s). Thus we are hypothesis-driven through a BDD-model of our system to ensure it matches our expected *operational semantics* .

An example of such an end-to-end scenario for BMI is illustrated in Figure 1.3, where each line is a step that references an implemented function.

The end-to-end scenario is a *model* used as a set of *rules of inference* guided by an ordered collection of *premises* – which are assumed to be *true* – and conclude that *all* the steps are *truth preserving*:

*P remises* =⇒ *Conclusions*

<span id="page-7-0"></span><https://github.com/cucumber/cucumber/wiki/Gherkin>

<span id="page-7-1"></span>[https://en.wikipedia.org/wiki/Operational\\_semantics](https://en.wikipedia.org/wiki/Operational_semantics)

```
Feature: Running an end-to-end acceptance test
 Scenario: Importing/Removing Image, DB/Ceph consistency
     Given RBD will create an image
         image_name
        | bmi-test-image |
     And BMI log line-count will be measured at the beginning
     When BMI will import an image
        | image_name | project_name
        | bmi-test-image | bmi_infra
     And BMI will provision a node
                                                           node name
         image_name | project_name | network_name
                                                                               NIC
                                                                             \mathbf{I}| bmi-test-image | bmi_infra | bmi-provision-dev | cisco-05 | enp130s0f0 |
     Then BMI will create a snapshot of a node
          project_name | node_name | snapshot_name |<br>bmi_infra | cisco-05 | bmi-test-image-snapshot |
        | b<sub>m</sub> i<sub>n</sub> f<sub>n</sub>Then RBD will confirm the snapshot exists
         snapshot_name
        | bmi-test-image-snapshot |
     And BMI will remove a snapshot
        | snapshot_name | project_name
        | bmi-test-image-snapshot | bmi_infra
     Then BMI will deprovision a node
        project_name | network_name
                                            | node_name | NIC
                     | bmi-provision-dev | cisco-05 | enp130s0f0 |
        | bmi infra
     And BMI will remove an image
        | image_name | project_name
        | bmi-test-image | bmi_infra
     Then RBD will confirm the removed image's clone
        | image_name | project_name<br>| bmi-test-image | bmi_infra
     And RBD will remove the created image
        | image_name
        | bmi-test-image |
```
And BMI log line-count will be measured at the end

<span id="page-8-0"></span>FIGURE 1.3 - The BMI End-to-End Behavior-Driven Deployment Test, with tables of parameters to test with.

For example, in Figure 1.4 the creation of a RADOS block device (RBD $^8$ ) mountable image at the start is defined through the rbd\_create\_image() function, where it is decorated by the sentence referenced in the live-document.

<span id="page-8-1"></span> ${}^{8}$ Ceph Storage provides the ability for its (bootable) images to be mountable remotely using a RADOS block device. For more information please proceed to the following web location: <https://docs.openstack.org/mitaka/config-reference/block-storage/drivers/ceph-rbd-volume-driver.html>

```
import behave
import time # Needed for Ceph Hammer client consistency
from bmi_config import RBD_CREATE, IMAGE_NAME, PROVISIONING_DELAY
from subprocess import check_output, CalledProcessError, STDOUT
from test_operation import test_event_store_insert, test_rollback
@step('RBD will create an image')
def rbd_create_image(context):
   for row in context.table:
       try:
           print("
                         -> Checking that no pre-existing " +
                            row['image_name'] + " is present in Ceph, before creating it...")
           rbd_filename_check_stdout = check_output('rbd 1s | grep ' + row['image_name'],
                                                                        stderr=STDOUT, shell=True)
       except CalledProcessError:
           pass # The image already exists, as it was previously created
       try:
           print( "
                        -> Creating the " + row['image_name'] + " image in Ceph...")
           rbd_create_stdout = check_output( 'rbd create ' +
                                              row['image_name'] +
                                              ' --size 1 --image-format 2', stderr=STDOUT, shell=True)
       except CalledProcessError:
           pass # The image already exists, as it was previously created
       except Exception:
           test rollback(context)
       print(" -> Checking that " + row['image_name'] + " exists in Ceph...")
       rbd_filename_check_stdout = check_output( 'rbd ls | grep ' +
                                                  row['image_name'], stderr=STDOUT, shell=True)
       context.rbd_filename_check = rbd_filename_check_stdout.strip()
       # Journal the event for rollback
       test_event_store_insert(context, { RBD_CREATE: {IMAGE_NAME : 'image_name'} })
       time.sleep( PROVISIONING DELAY ) # Needed for Ceph Hammer client consistency
       assert context.rbd_filename_check == row['image_name']
```
<span id="page-9-0"></span>FIGURE 1.4 – The definition of the RBD creation step, where the decoration highlights the sentence referenced in the end-to-end deployment test.

In the next chapter, you will learn how to configure and run an acceptance test.

# II

## <span id="page-10-0"></span>GETTING STARTED WITH THE USER Acceptance Testing Framework

## chapter 2

### <span id="page-12-0"></span>The User Acceptance Testing Framework

*This chapter will guide through the steps of creating and running a BDD scenario for BMI via the User Acceptance Framework.*

#### <span id="page-12-1"></span>2.1 THE USER ACCEPTANCE TESTING ARCHITECTURE

You will need to be provided a compressed (*tar.gz*) file of the acceptance tests. After you uncompress it via the "tar -xzvf acceptance-tests.tar.gz" you will see the following files and folders in the root directory:

| ∽<br>Name                          | Date modified      | <b>Type</b>    | <b>Size</b>     |
|------------------------------------|--------------------|----------------|-----------------|
| bdd                                | 9/12/2017 9:16 PM  | File folder    |                 |
| config                             | 9/12/2017 9:16 PM  | File folder    |                 |
| doc                                | 9/13/2017 12:24 PM | File folder    |                 |
| scripts                            | 9/12/2017 9:16 PM  | File folder    |                 |
| test-results                       | 9/12/2017 9:16 PM  | File folder    |                 |
| bmi-uat.pv                         | 9/11/2017 2:06 AM  | <b>PY File</b> | 3 KB            |
| interactive-session SOURCE-THIS.sh | 7/14/2017 2:32 PM  | SH File        | 1 KB            |
| prepare-environment.sh             | 9/11/2017 4:54 PM  | SH File        | 1 <sub>KB</sub> |
| run-multiple-rounds_stress-test.sh | 8/22/2017 11:11 PM | SH File        | 1 KB            |

FIGURE 2.1 – Root directory of the User Acceptance Testing framework.

Below are descriptions of the critical folders and files required for configuring and for running the tests:

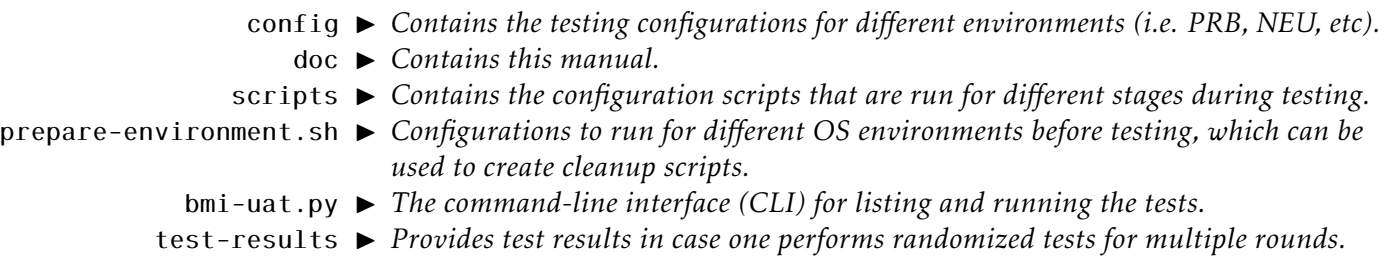

The interactive-session SOURCE-THIS.sh script is used if you want to drop into an interactive session into the environment of a particular test after is completed in order to inspect or rollback changes.

Next you will learn about the config directory regarding how to use or create new testing environments.

#### <span id="page-13-0"></span>.. *Configuring a Testing Environment*

If you look at the config directory you will see something that looks similar to this:

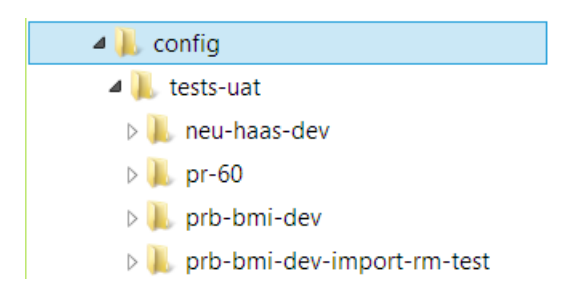

FIGURE 2.2 - Config directory of the User Acceptance Testing framework.

It is best to copy a previous directory of interest if you would like to perform the minimal changes to a test. There are two types of test directories:

Pull-Request Test  $\triangleright$  *Performs tests on a specific pull-request (i.e.* pr-60). These are usually performed *in preparation for running a deployment test.*

Repository Test I *Performs tests on a whole repository (i.e.* neu-haas-dev*). These would be performed to ensure a release is ready for deployment.*

Next we will look at how a test configuration is structured.

#### <span id="page-14-0"></span>.. *Structure of Test Directory*

If you look at any of the test directories they all look as follows:

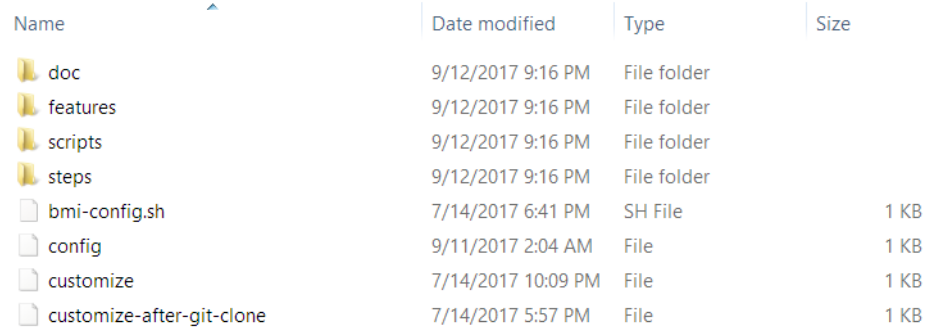

FIGURE 2.3 – The test directory structure.

To keep the configurations simple and practical, it is important to know about the following four components:

- config I *This file configures the BMI UAT test for the environment, and is the most important file.*
- $bmi$ -config.sh  $\blacktriangleright$  *This is the second most important file, and is used to configure the BMI pre-test deployment directories.*
	- features I *These contain the live documents that can be changed with the exception of the* template *file. Additional scenario files to test for can be added if preferred.*
		- steps I *Contains the functions that map to the given BDD definition in the* feature *files that build up the scenarios.*

#### <span id="page-14-1"></span>.. *The* config *file*

The config file is usually the only file one will usually configure the most of the time, and it was created to ensure minimal changes are necessary for test-preparation. The structure of the file is shown in Figure 2.4, and is composed of the following three main sections:

 $BMI_RELEASE_NAME$   $\rightarrow$  *This will denote the name of the directory for the scenario that is being tested, underneath which the tests will be installed, configured and run.*

E2E Test Configs  $\blacktriangleright$  *The middle section contains the End-To-End configuration information that are pertinent to the environment being tested (i.e. HIL project names, names of BMI images to create, etc).*

BMI and HIL Configs  $\blacktriangleright$  *These contain the HIL and BMI local configurations in order for the tests to run.* 

export BMI\_RELEASE\_NAME=moc-0.5-release export BMI\_PROJECT=bmi\_infra export HIL NODE=cisco-05 export HIL\_NIC=enp130s0f0 export HIL\_NETWORK=bmi-provision-dev export BMI IMAGE NAME=bmi-test-image export BMI\_SNAPSHOT\_NAME=bmi-test-image-snapshot export BMI\_CONFIG=/etc/bmi/bmiconfig\_pgrosu.cfg export HIL\_ENDPOINT=http://127.0.0.1:8000 export HIL\_USERNAME=\*\*\*\*\*\*\*\*\* export HIL PASSWORD=\*\*\*\*\*\*\*\*\*

<span id="page-15-1"></span>FIGURE 2.4 – The test configuration file structure.

An example of the bmi-config.sh file is shown in Figure 2.4, which provides the configurations of where the BMI instance will be installed (BMI\_INSTANCE\_DIR), and the location of the User Acceptance Tests directory (ACCEPTANCE\_TESTS\_SRC\_DIR).

> export BMI\_INSTANCE\_DIR=\${HOME}/pgrosu/ims-instance export ACCEPTANCE\_TESTS\_SRC\_DIR=\${HOME}/pgrosu/acceptance-tests export BDD\_DIR=./bdd export BDD\_STEPS\_DIR=\$BDD\_DIR/steps

> > FIGURE 2.5 – An example of a bmi-config.sh file.

#### <span id="page-15-0"></span>2.2 PREPARING THE ENVIRONMENT

Sometimes the operating environment requires extra functionality – such as Python or Git availability – to be available before running a test. These configurations can be placed as Bash scripts under the scripts\prepare-environments directory, as shown in Figure 2.6.

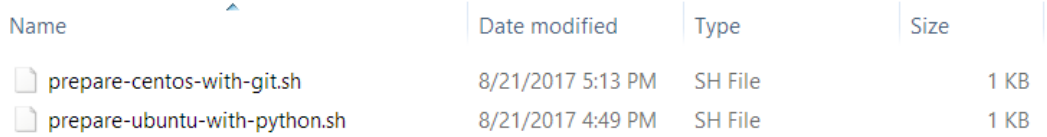

<span id="page-16-1"></span>FIGURE 2.6 – An example of the prepare-environments directory.

To list all configurations, type under the main acceptance-tests directory ./prepareenvironment.sh, as shown in Figure 2.9.

ubuntu@pgrosu-ubuntu16:~/acceptance-tests\$ ./prepare-environment.sh Please choose one of the following configurations based on your environment: prepare-centos-with-git prepare-ubuntu-with-python ubuntu@pgrosu-ubuntu16:~/acceptance-tests\$

FIGURE 2.7 - Listing the prepare-environments configurations.

To run a configuration just use the following format to run the appropriate configuration for your environment:

./prepare-environment.sh CONFIGURATION

Now you are ready to run a test configuration.

<span id="page-16-0"></span>. performing the acceptance tests

The performance tests can be initiated via the following steps:

. To list the testable BMI service configurations, type the following command:

./bmi-uat.py ls

You should see something like the following:

The available configurations are:

```
neu-haas-dev
```
. To run the standard end-to-end configuration, type the following command:

./bmi-uat.py --run BMI\_SERVICE\_CONFIGURATION

Example:

./bmi-uat.py --run neu-haas-dev

At the end you if the tests passed successfully, you should see the following output:

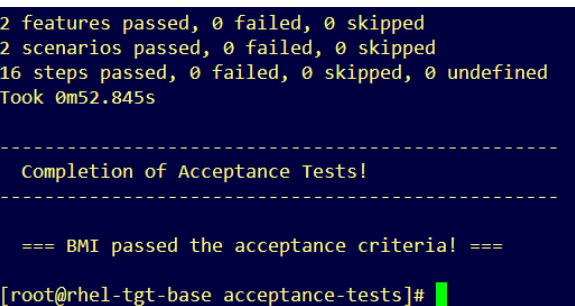

FIGURE 2.8 – The BMI completed successfully the end-to-end scenario.

. To run the tests with randomized parameters, type the following where the value indicates the number of times to run the test:

./bmi-uat.py --run neu-haas-dev --randomize 3

. To check if the tests passed or failed, type the following:

./bmi-uat.py check

You should see the following:

All tests passed!

This command checks the test-results directory for any subdirectory containing FAIL in its name.

. To cleanup all previous results, type the following:

./bmi-uat.py clean

You will notice that when running a test, there are many additional sanity-checks that are being made to ensure each test not only completes properly, but also provides sufficient detail in case of failure, as shown by the following figure:

| When BMI will import an image                                               | # tests/bdd/steps/bmi import.py:7 |
|-----------------------------------------------------------------------------|-----------------------------------|
| image name   project name                                                   |                                   |
| bmi-test-image   bmi infra                                                  |                                   |
| Running: bmi import bmi infra bmi-test-image                                |                                   |
| $\rightarrow$ Checking that bmi-test-image exists in Ceph                   |                                   |
| Running: bmi db 1s   grep bmi-test-image                                    |                                   |
| $\rightarrow$ Checking that 112233445566778899img2 exists in BMI's database |                                   |
| Running: rbd 1s   grep 112233445566778899img2                               |                                   |

<span id="page-18-1"></span>FIGURE 2.9 – Sanity-checks for the BMI import step.

#### <span id="page-18-0"></span>.. *Entering an Interactive Session*

After the test has completed – either successfully or not – one can enter an interactive session to inspect the state of the test, where BMI commands can be executed interactively. This is performed from the acceptance-tests directory by typing the following command – make sure to not forget the period (.) at the before the script-name:

. interactive-session\_SOURCE-THIS.sh

If the test was based on a pull-request, please add -pr as follows:

. interactive-session\_SOURCE-THIS.sh -pr

You should see something as follows, showing that one is an virtual environment:

(.bmi\_venv) ubuntu@pgrosu-ubuntu16:∼/ims-instance/ims\$

To exit the interactive session, just type the following command – from within the session:

. return-back-to-acceptance-dir\_SOURCE-THIS.sh

By following the above steps you can now test your own customizations of BMI any services.

### <span id="page-20-0"></span>Index

BMI and HIL Configurations, 14 BMI\_RELEASE\_NAME, E2E Test Configs, 14 Pull-Request Test, Repository Test, bmi-config.sh script,

BDD (Given), BDD (Then), BDD (When), BDD features, BDD steps, 13 Behavior-Driven Development (BDD), bmi-uat.py script,

complete coverage, 3 conclusions, config directory, 12, 13 doc directory, 12 end-to-end scenario, functional testing, interactive session, premises, prepare-environment.sh script, running User Acceptance Tests, scientific method, 5 scripts directory, 12 system testing, test-results, V-Model,